# 111 年交通事業郵政人員升資考試網路報名操作圖示

#### ※請輸入考選部網址: https://wwwc.moex.gov.tw

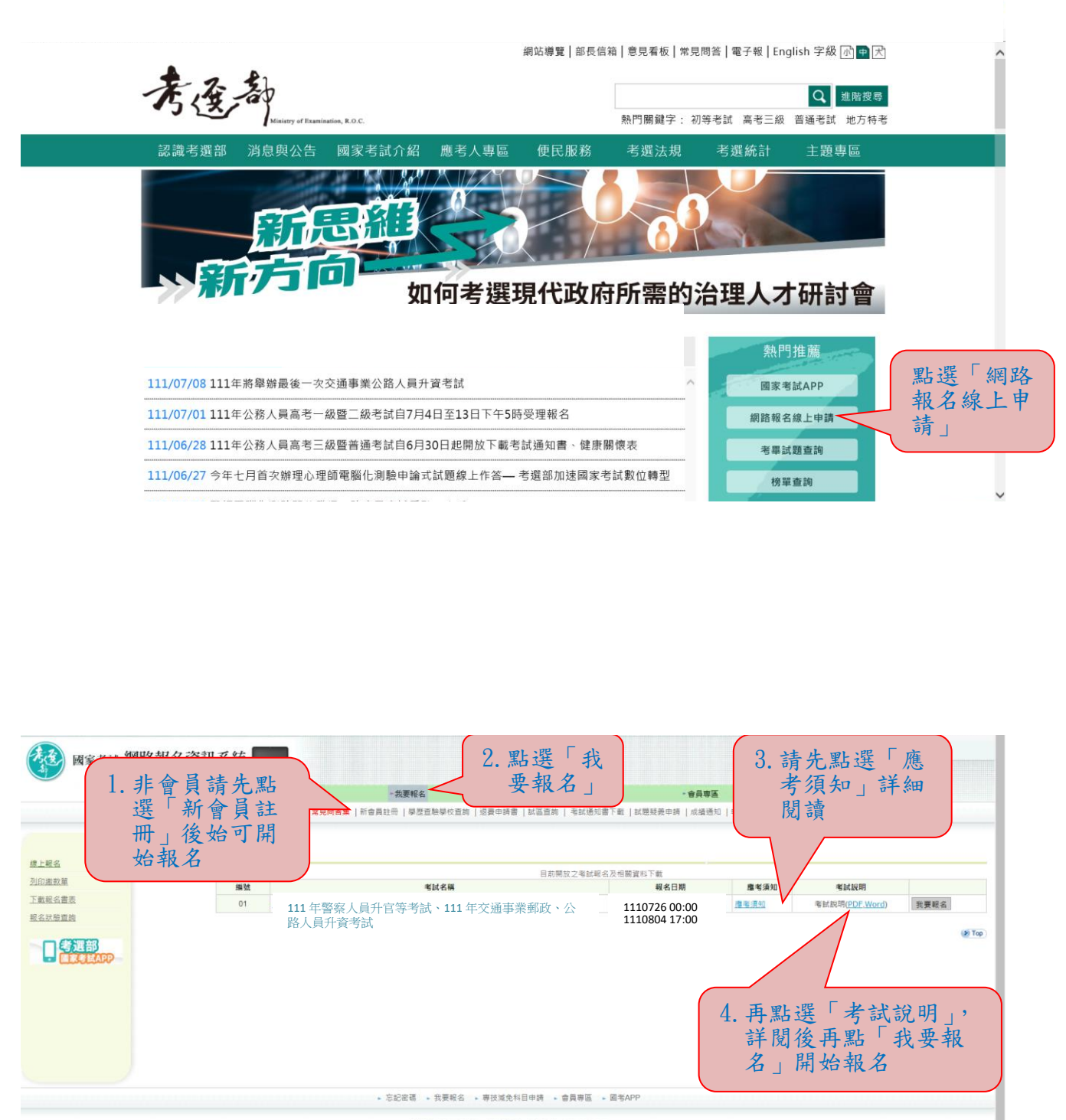

考選部 地址:台北市文山區試院路1-1號 總機 (02)22369188<br>2006 Ministry of Examination R.O.C. All rights reserved.

- 若您使用之區域網路經防火備・需請您的糸統管理員開設https服務。<br>建議機能費用便用E11域以上版本清整器 - 最佳測算解析度為1024x788、目前線上人數:19人<br>本網站資料歌迎朋友連結使用。引用持・請註明資料來源・並請確保貨料之時融合活本項重示在内) - 不得任意増測

### ※報名時若忘記密碼,請依下列方式操作:

一、新會員部分:

點選「新會員註冊」後,依序輸入個人相關資料儲存後,報名 時即會帶入個人資料。

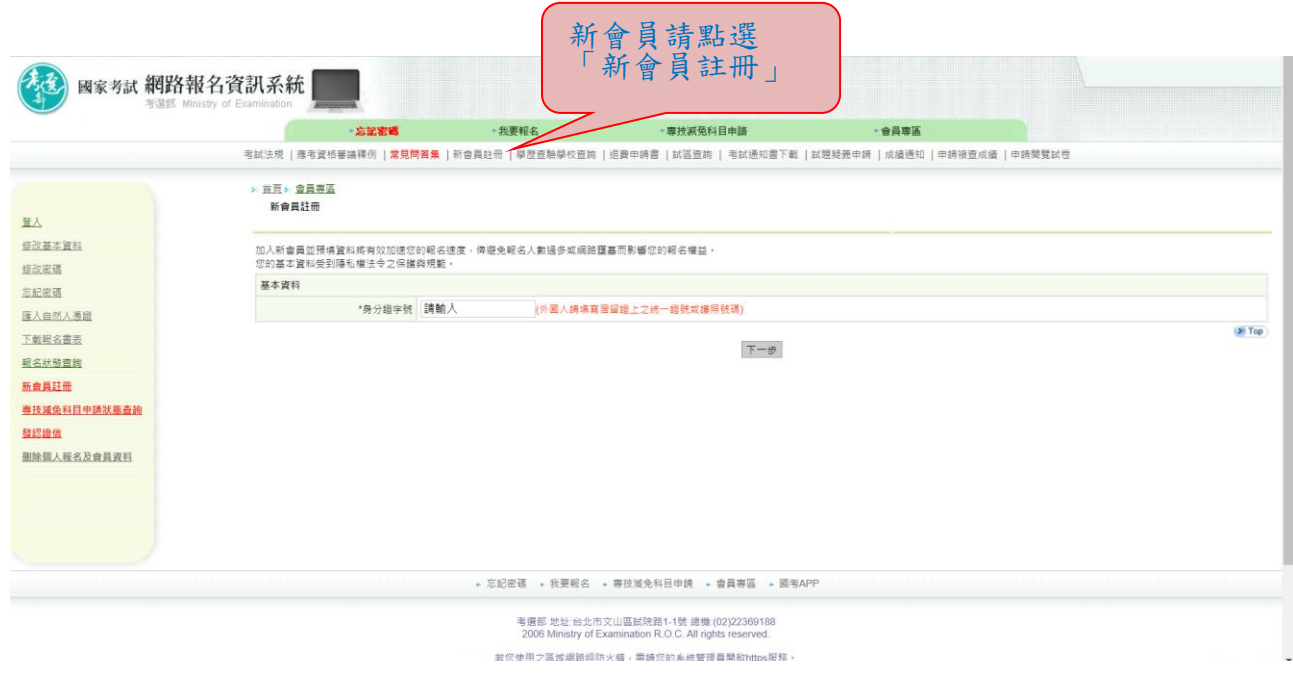

# 二、舊會員部分:

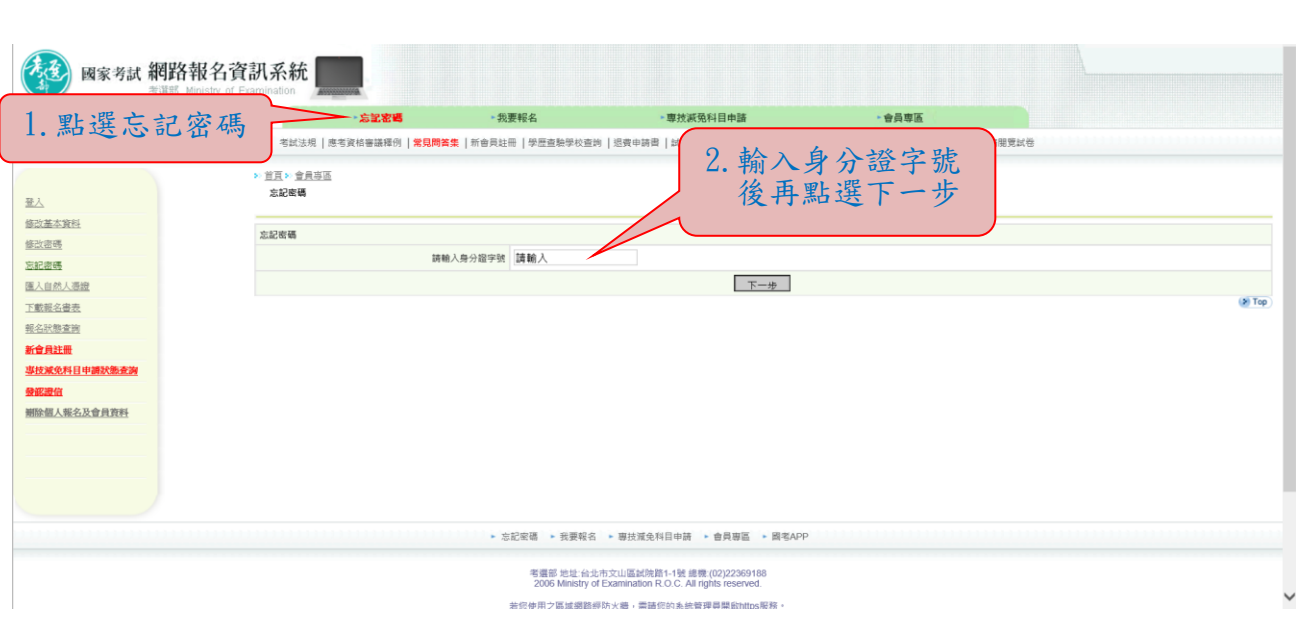

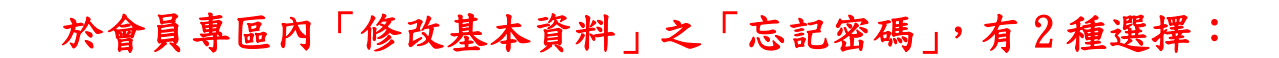

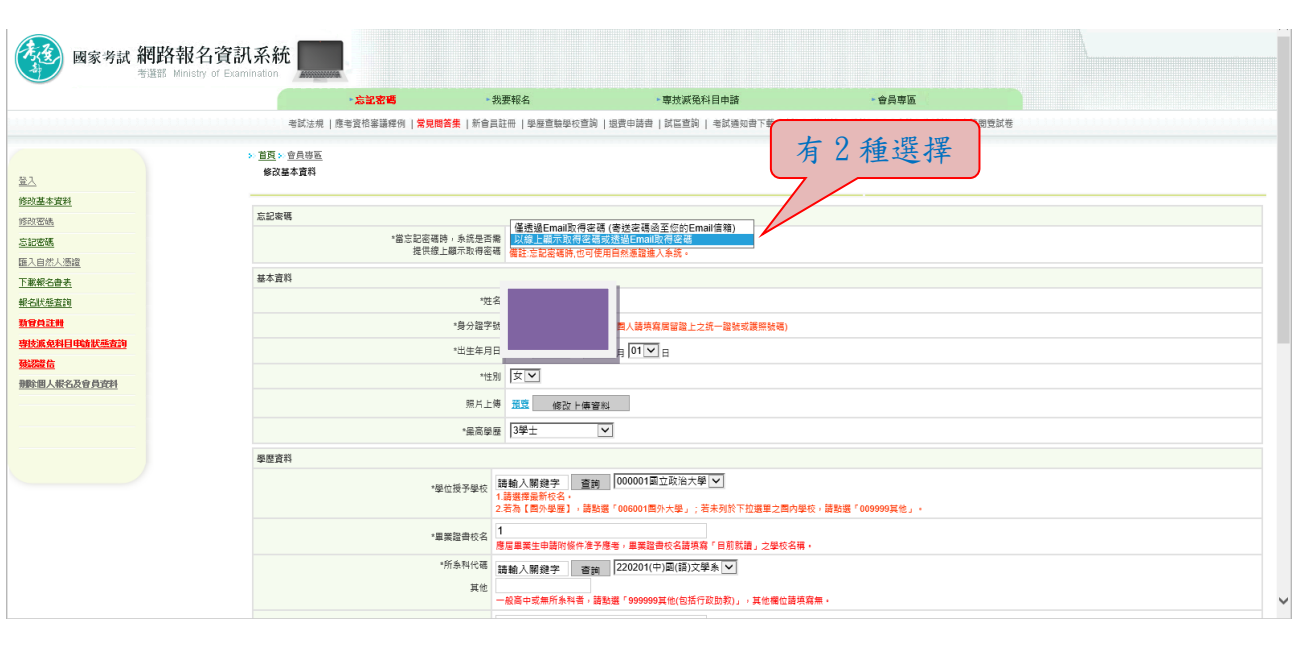

1.若選取「僅透過 Email 取得密碼(寄送密碼函至您的 Email 信 箱)」,按「忘記密碼」時,則出現如下圖:

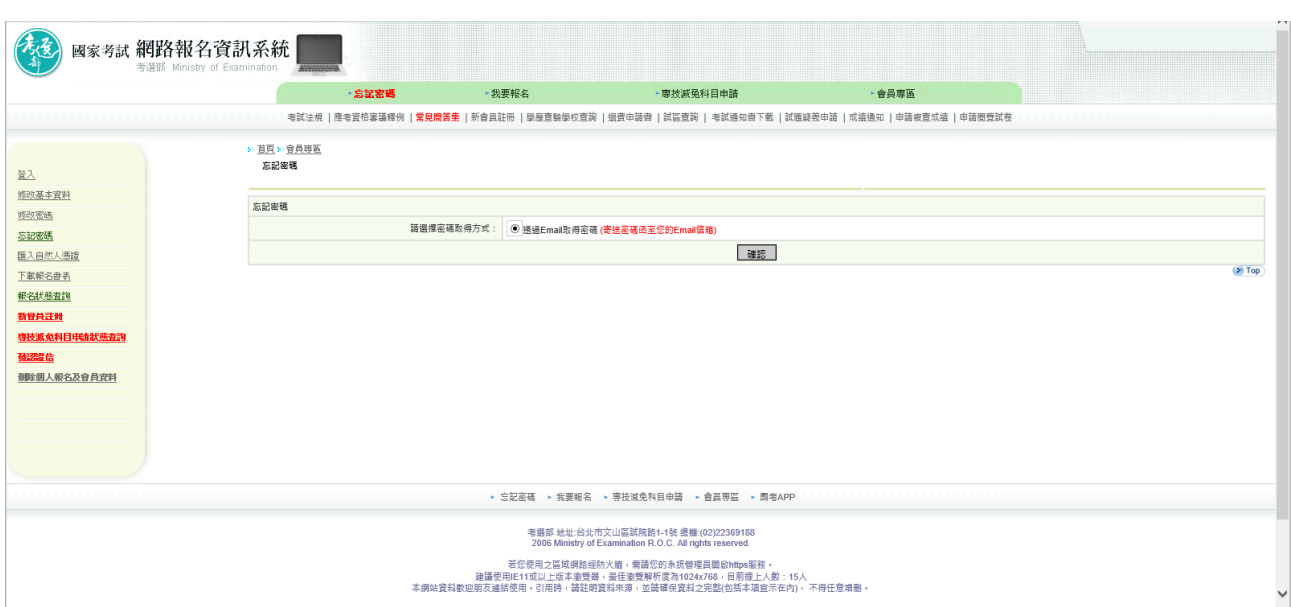

Ĩ,

2.若選取「以線上顯示取得密碼或透過 Email 取得密碼」,按「忘記 密碼」時,則出現如下圖 3 種選項:

(1)透過 Email 取得密碼 (寄送初始密碼函至您的 Email 信箱)

(2)新會員透過輸入相關資料取得密碼 (線上即時取得初始密碼)

(3)透過輸入曾使用本系統報名考試的相關資料取得密碼(線上即時取得初始密碼)

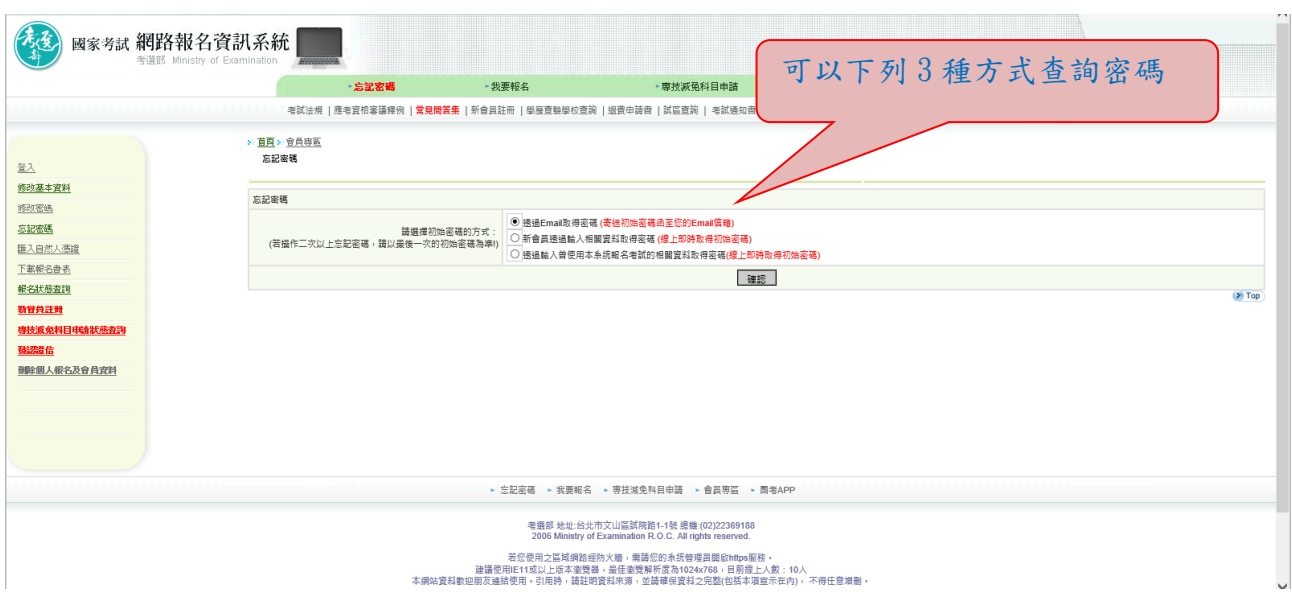

# ※收到密碼後再重新開始報名

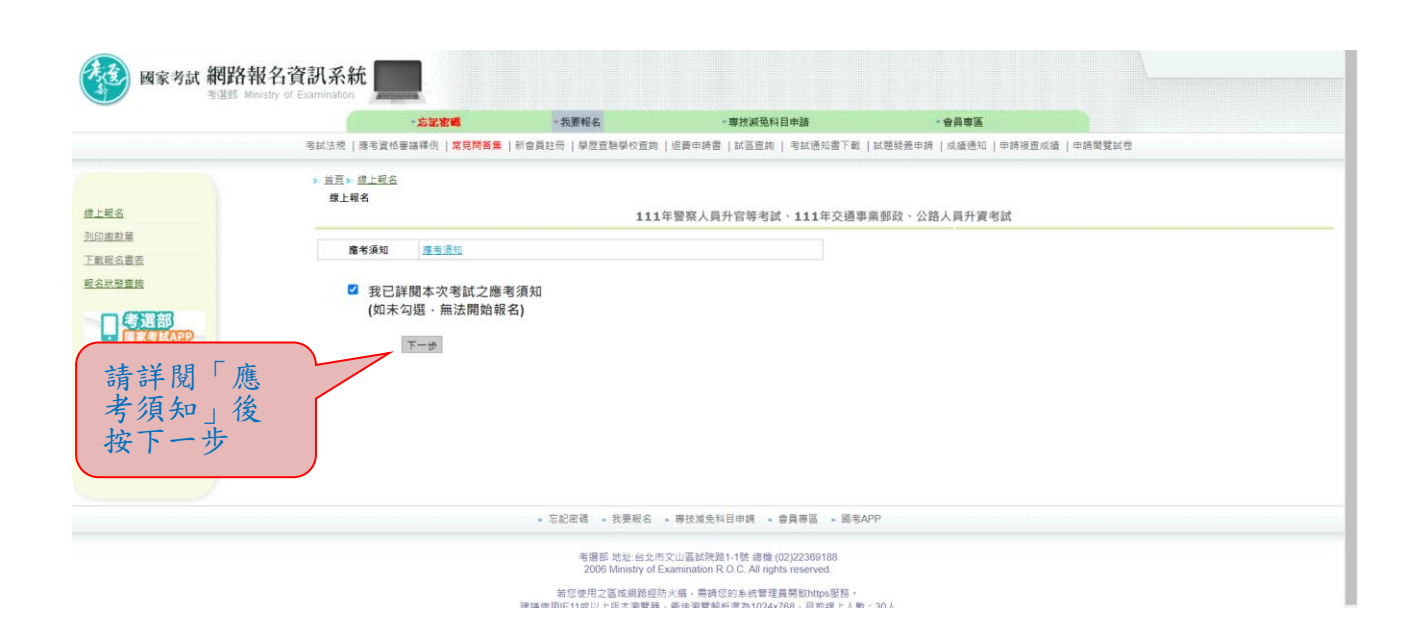

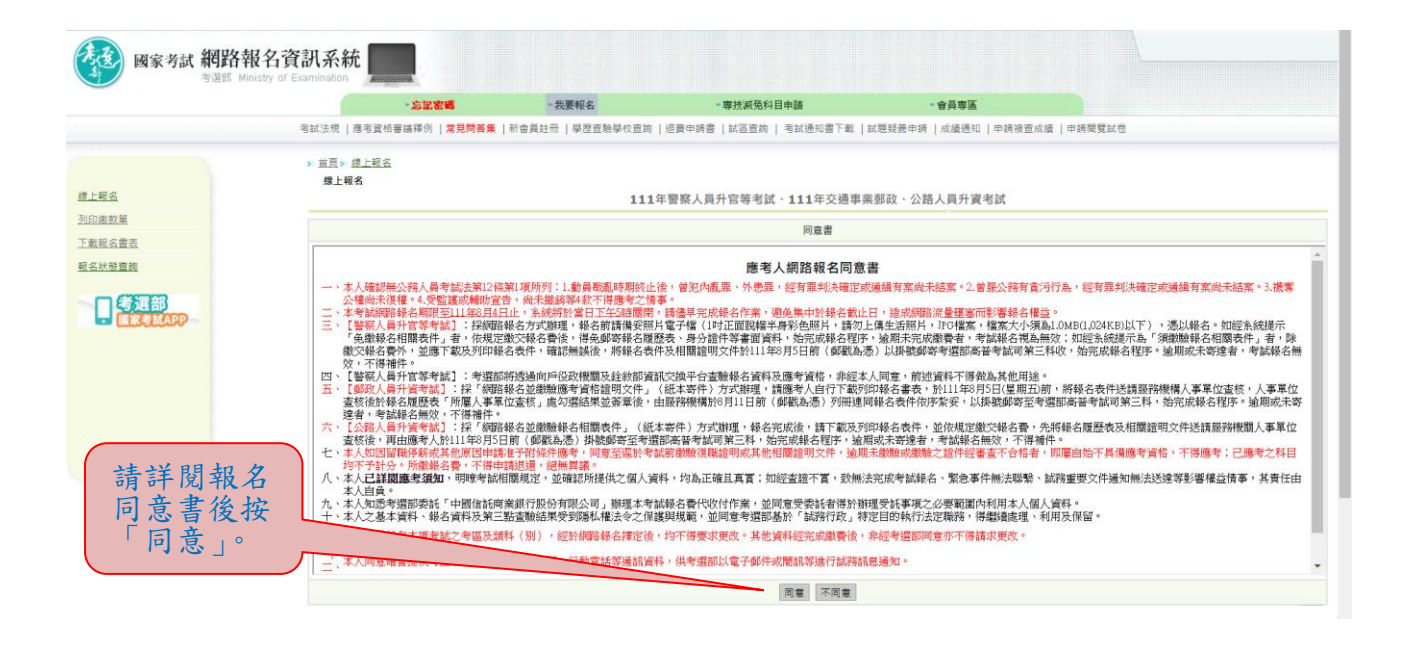

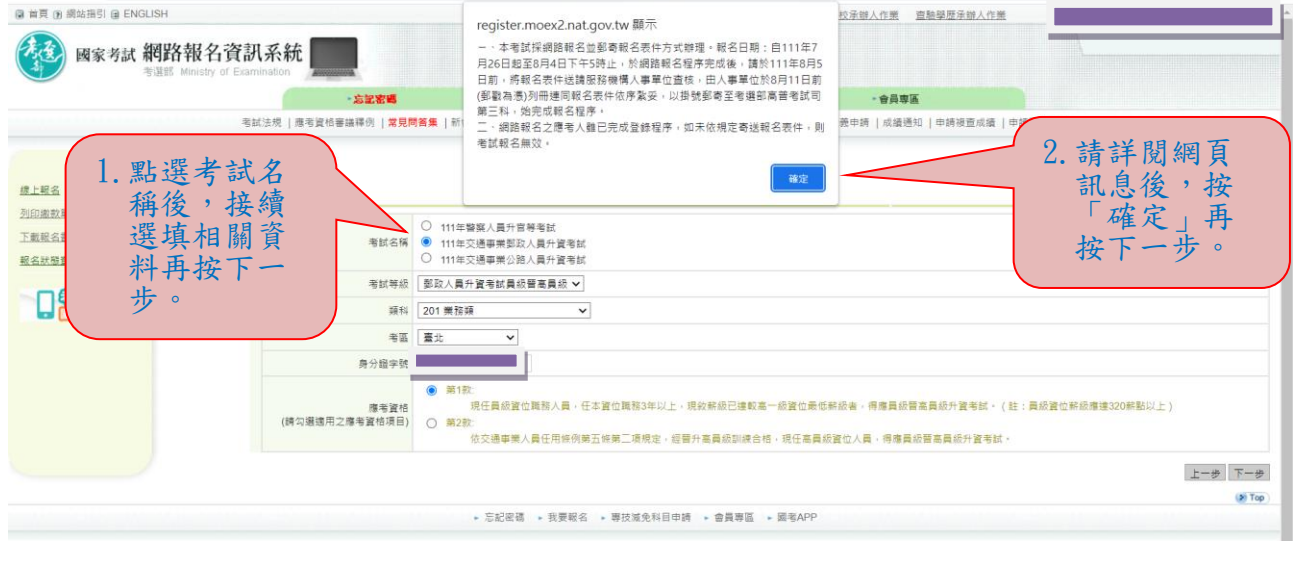

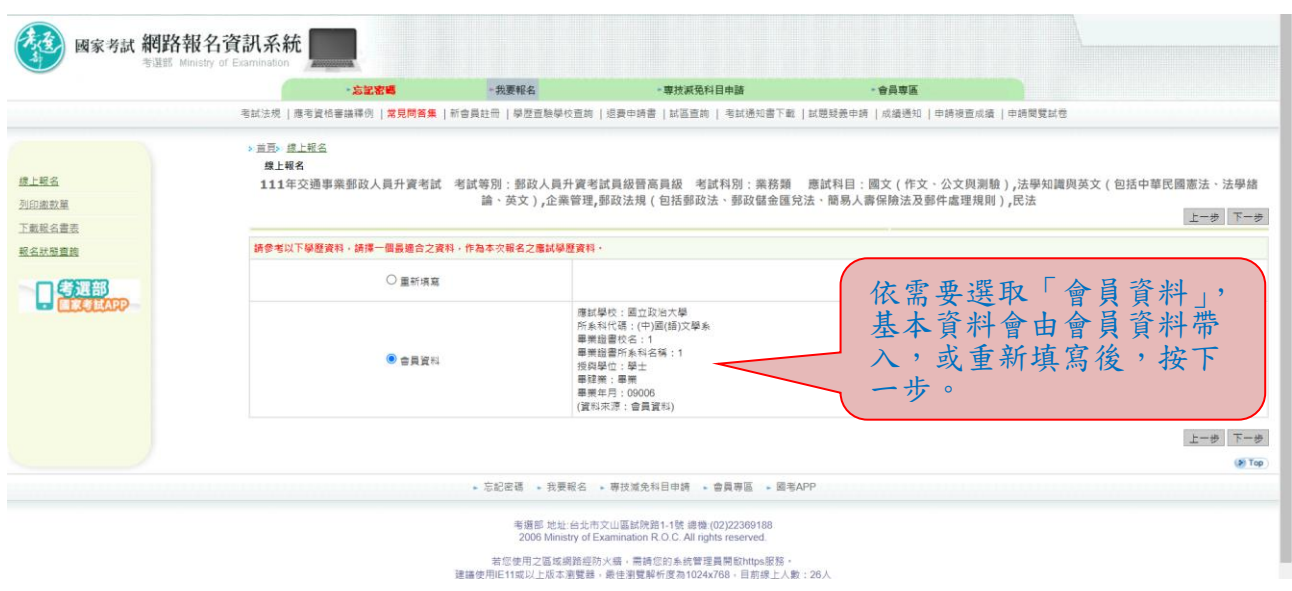

### ※若持有身心障礙證明影本或申請特殊處境應考人(非身心障礙者) 請求應考協助者,請依需求勾選後,按「下一步」。

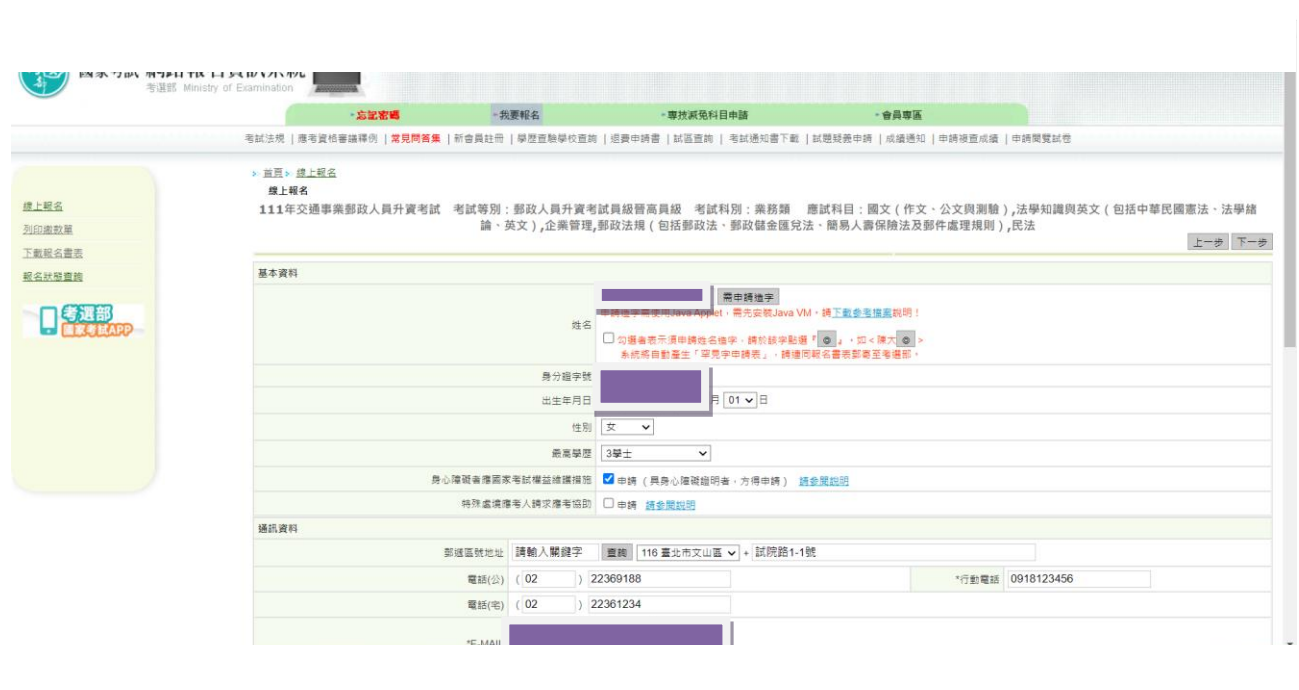

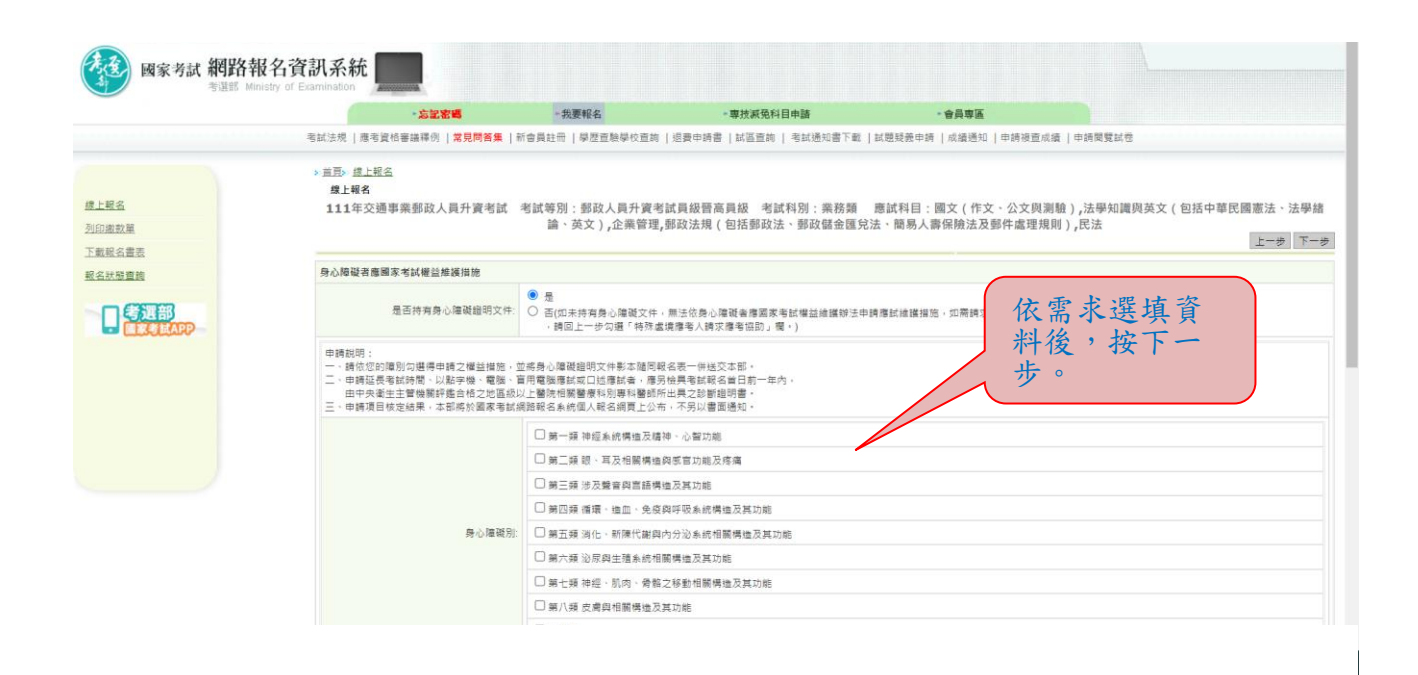

# ※選填應考資格後按「下一步」:

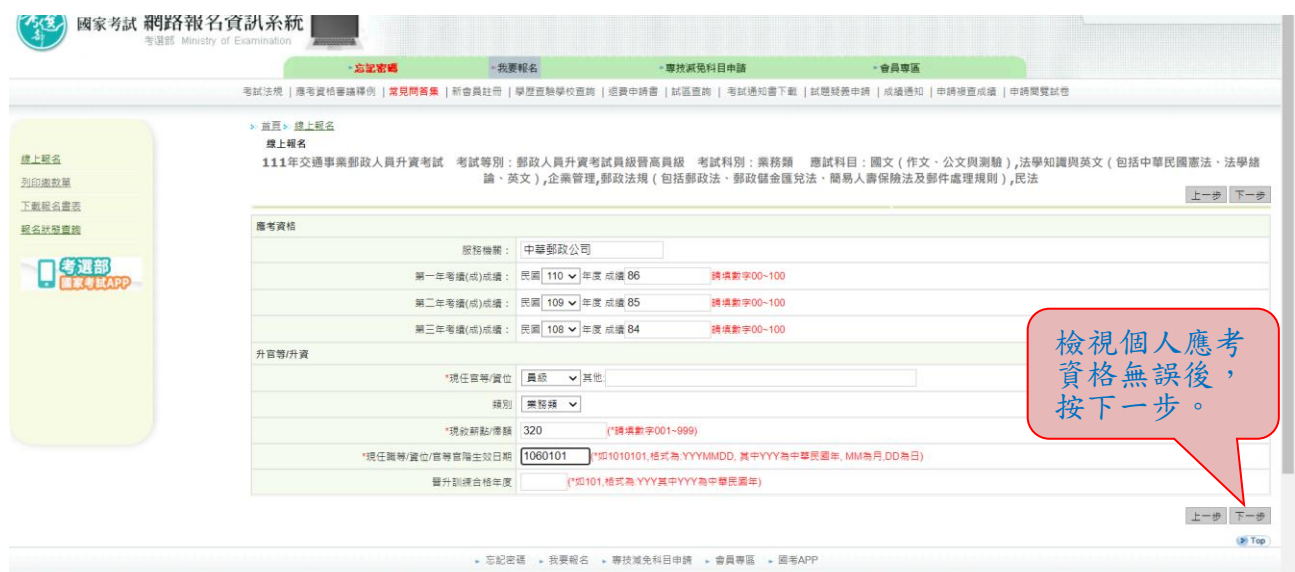

※再次輸入報考資料並勾選「確認所填資料正確無誤」後,按「上 傳」:

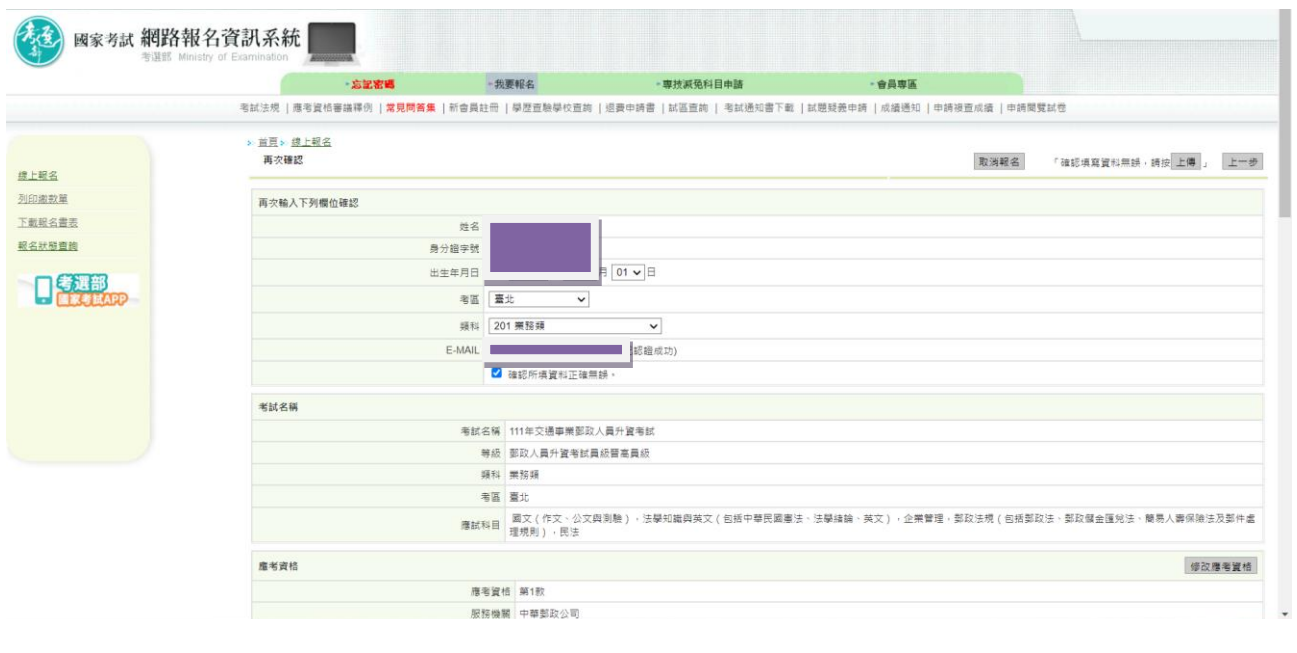

※下載及列印報名表件後,自行於8月5日前送請服務機構人事單位 查核,由服務機構於 8月11日前(郵戳為憑)列冊連同報名表件 依序紮妥,掛號郵寄至考選部高普考試司第三科,始完成報名程 序。

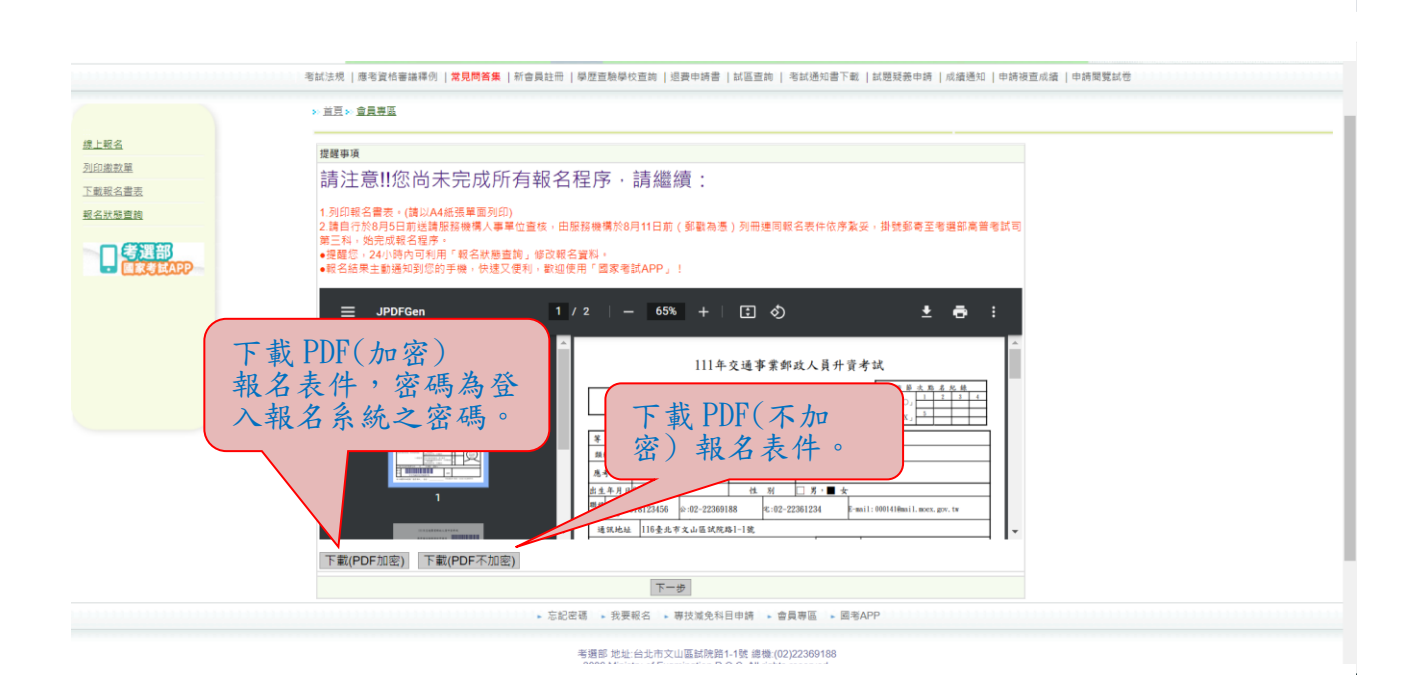

8

### ※若報名後無法更改或要取消重新報名,請按「取消報名」註銷本次 報名後,再重新報名:

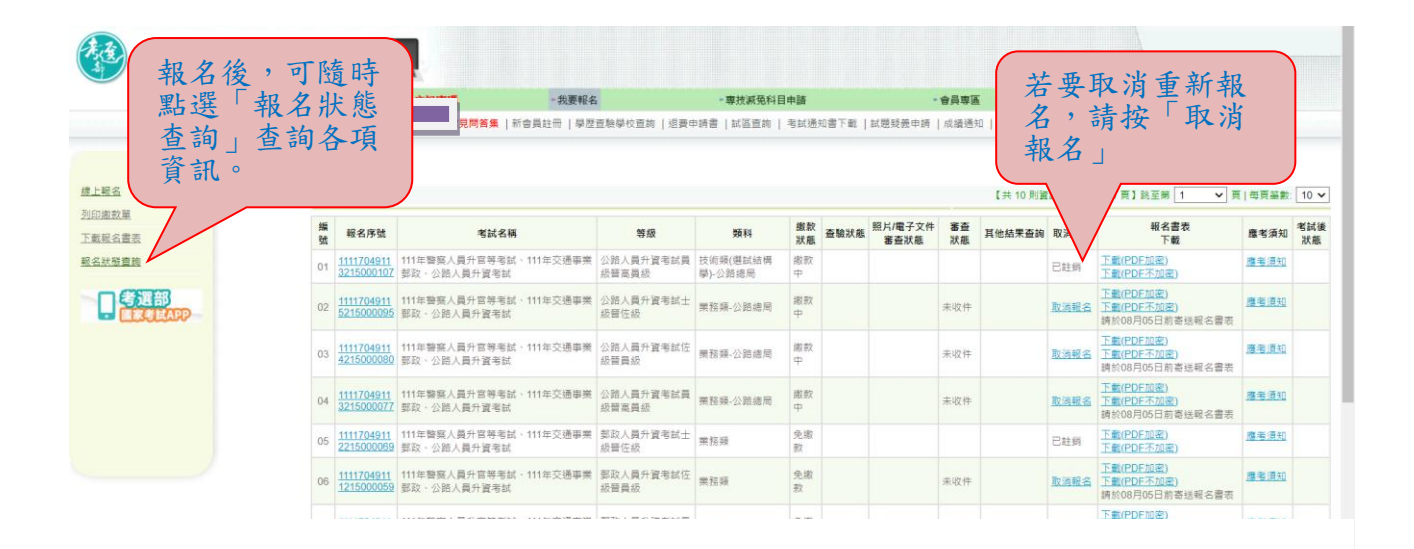